# A Guide for Digital Conversion **Zip Disk & 3.5" Floppy Disk**

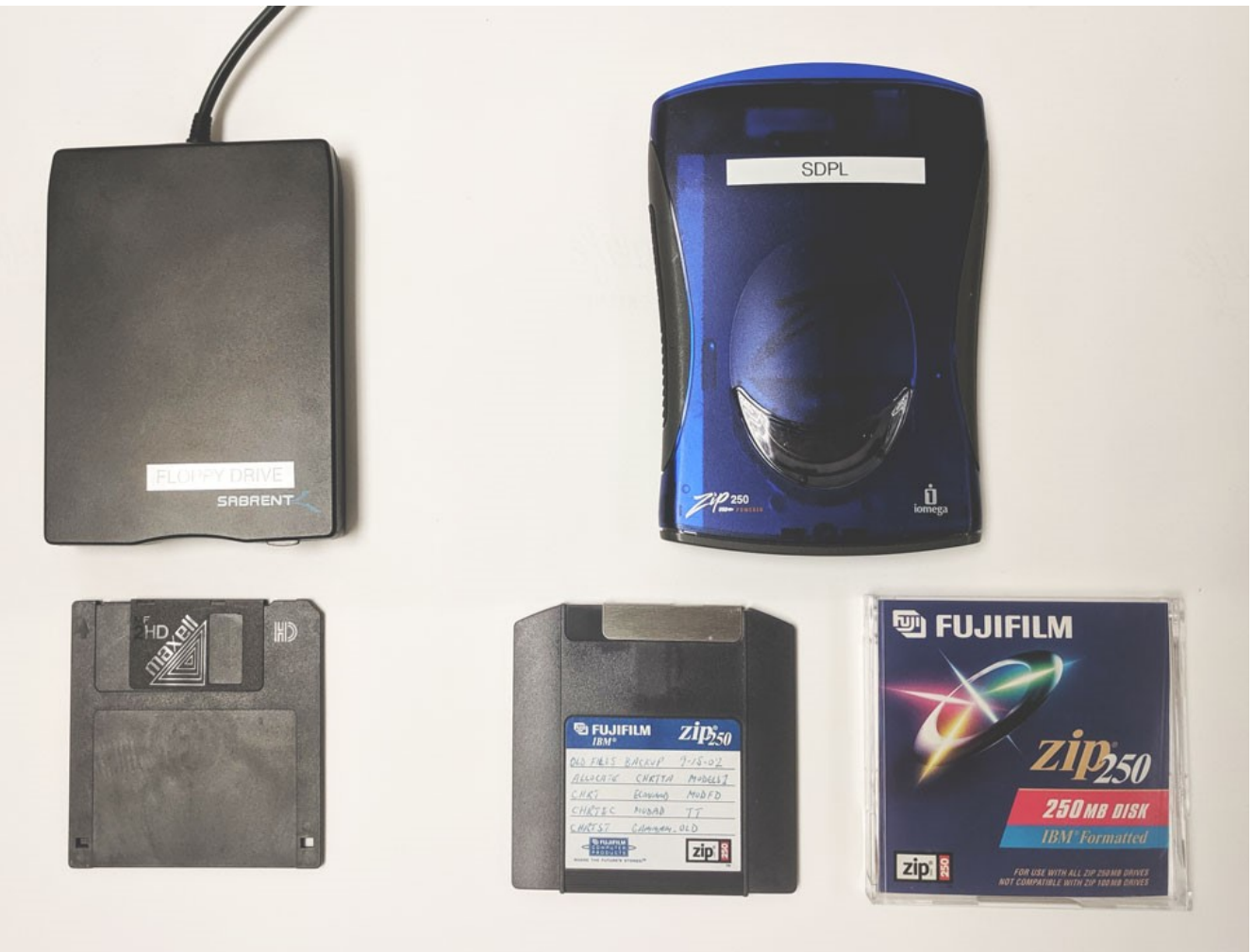

#### **1 Connect Zip or Floppy Drive** Connect external zip or floppy drive to the computer's USB port.

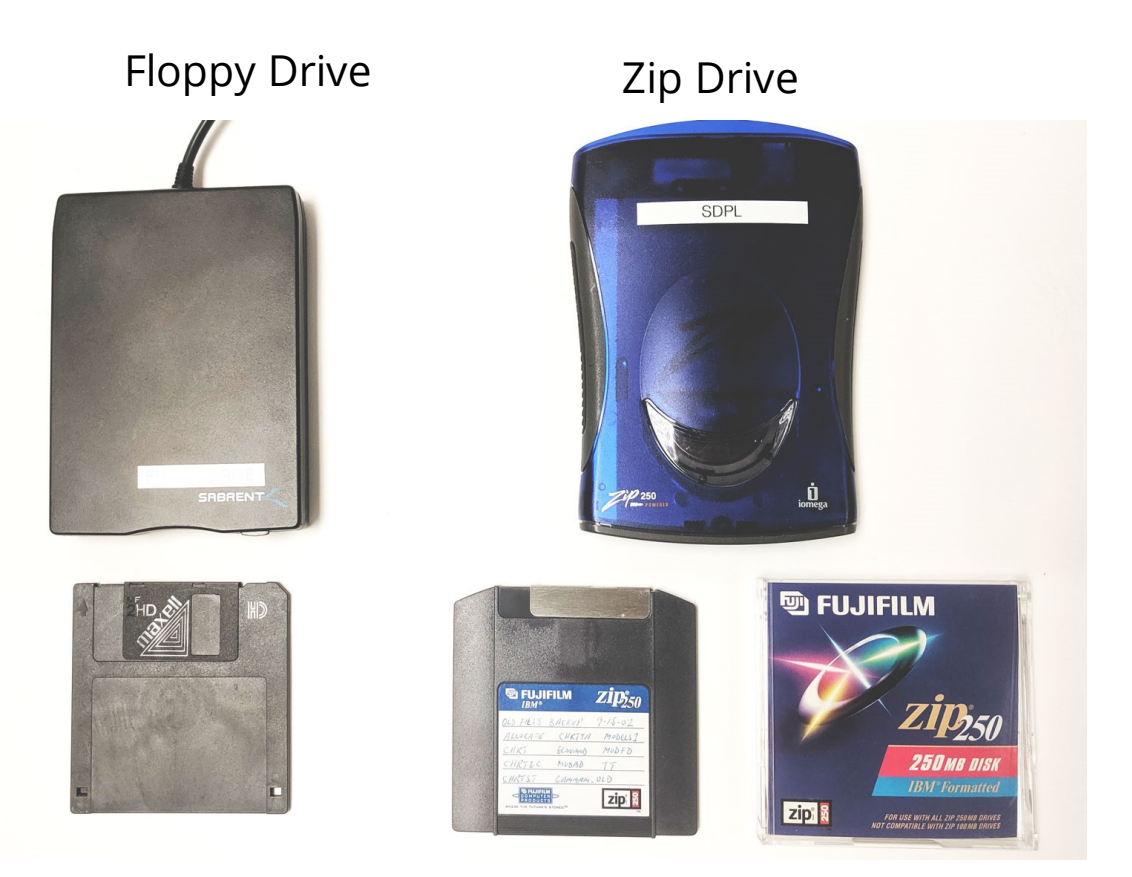

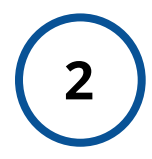

#### **2 Insert Zip or Floppy Disk**

Insert zip or floppy disk then click open "My Computer" on the desktop.

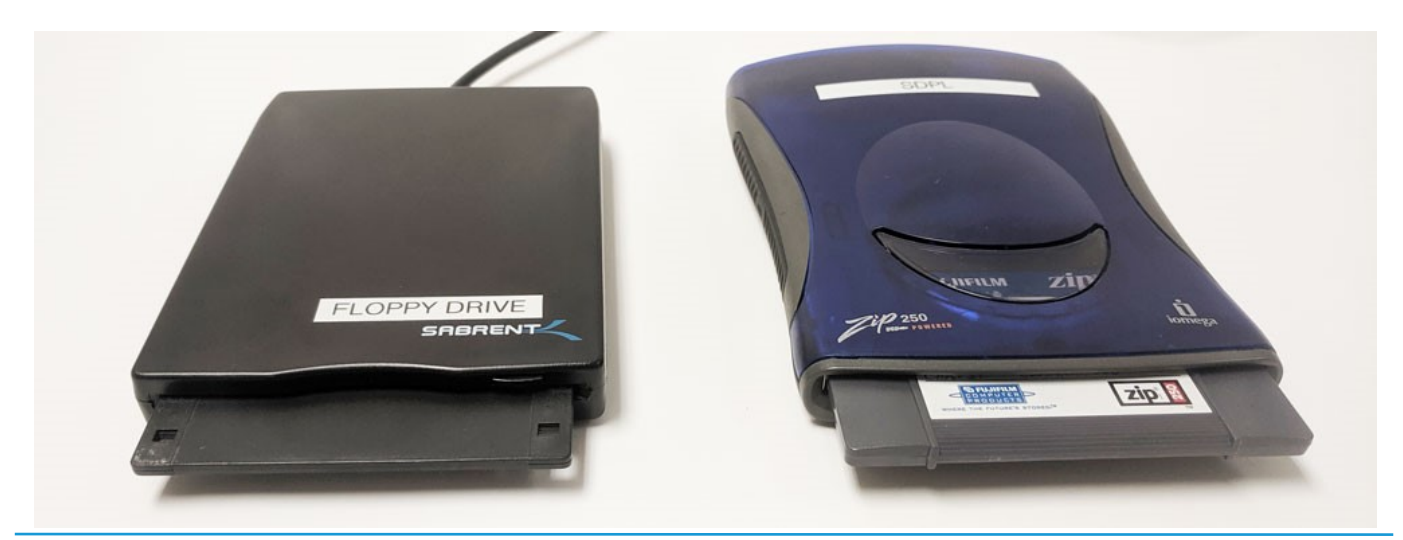

## **3a For:** *Zip Drive*

Clicking on "My Computer" will open a new window. Then select the "ZIP-100" or "ZIP-250" drive icon to explore data/files on the disk.

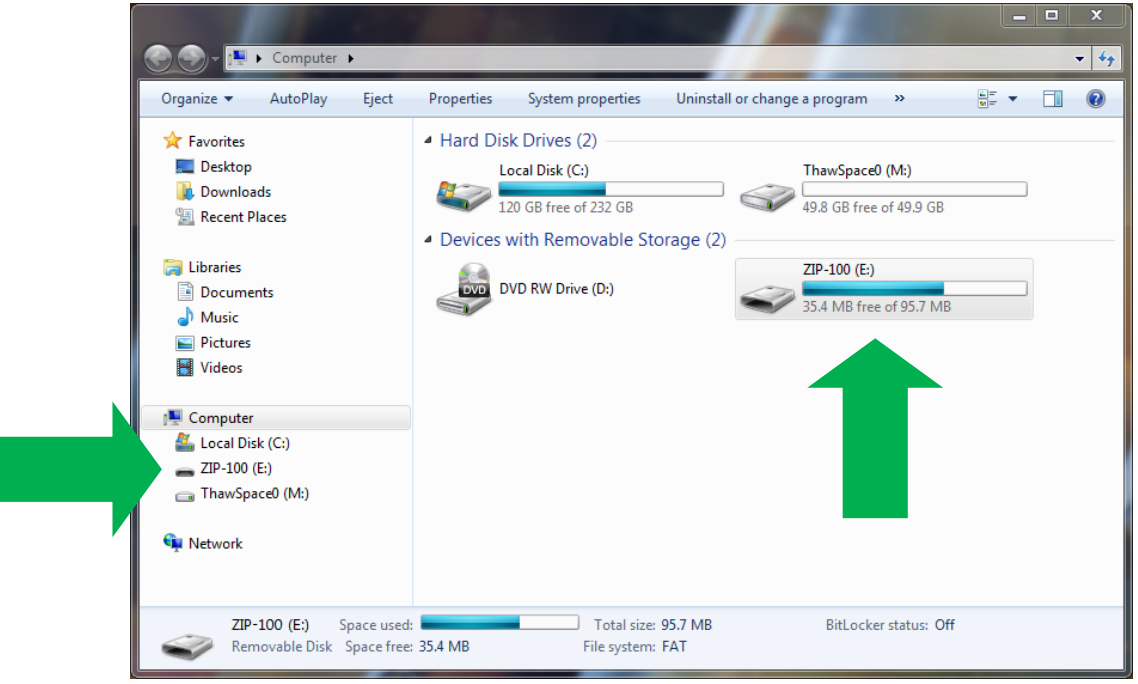

## **3b For:** *Floppy Drive*

Clicking on "My Computer" will open a new window. Then select the "Floppy Disk Drive" icon to explore data/files on the disk.

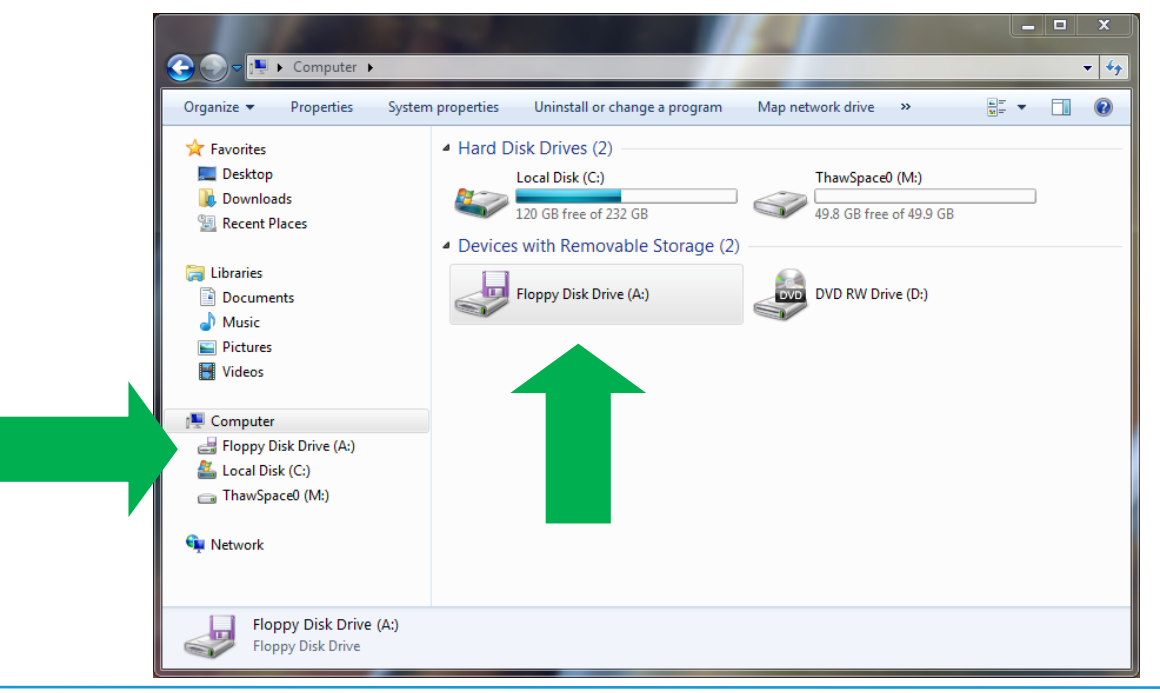

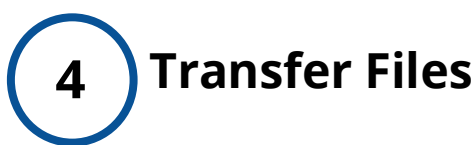

Cut and paste files from zip or floppy disk onto flash drive or external hard drive.

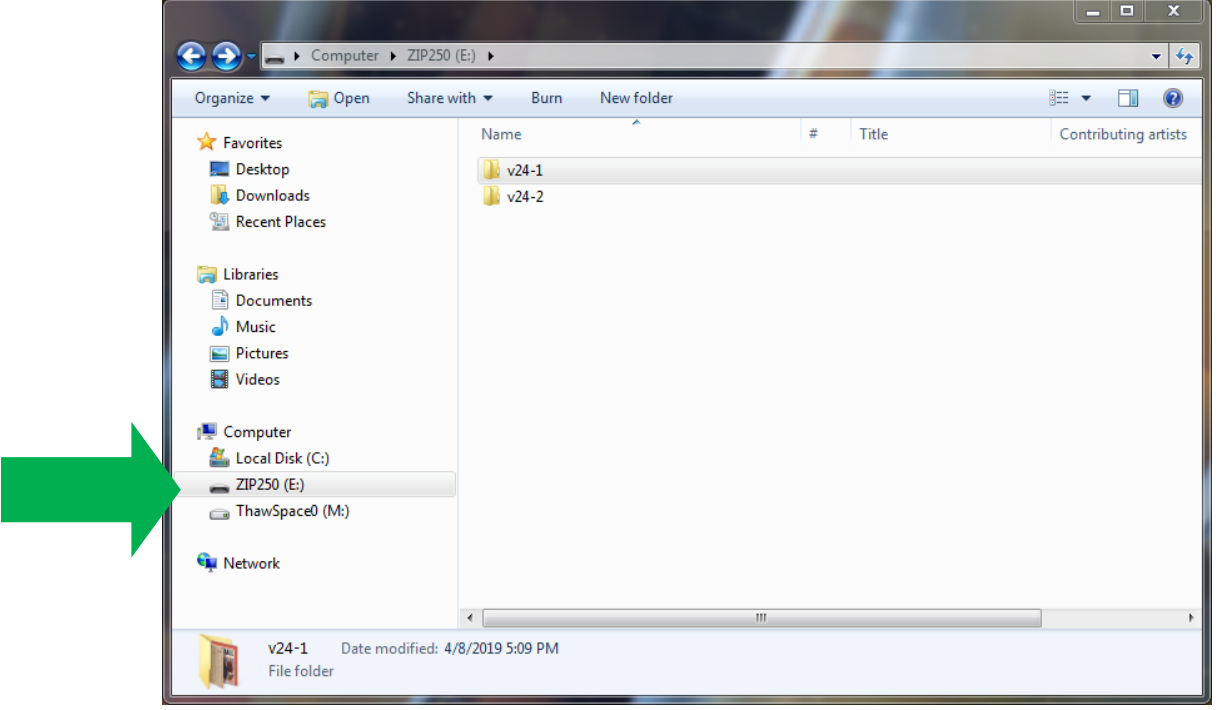

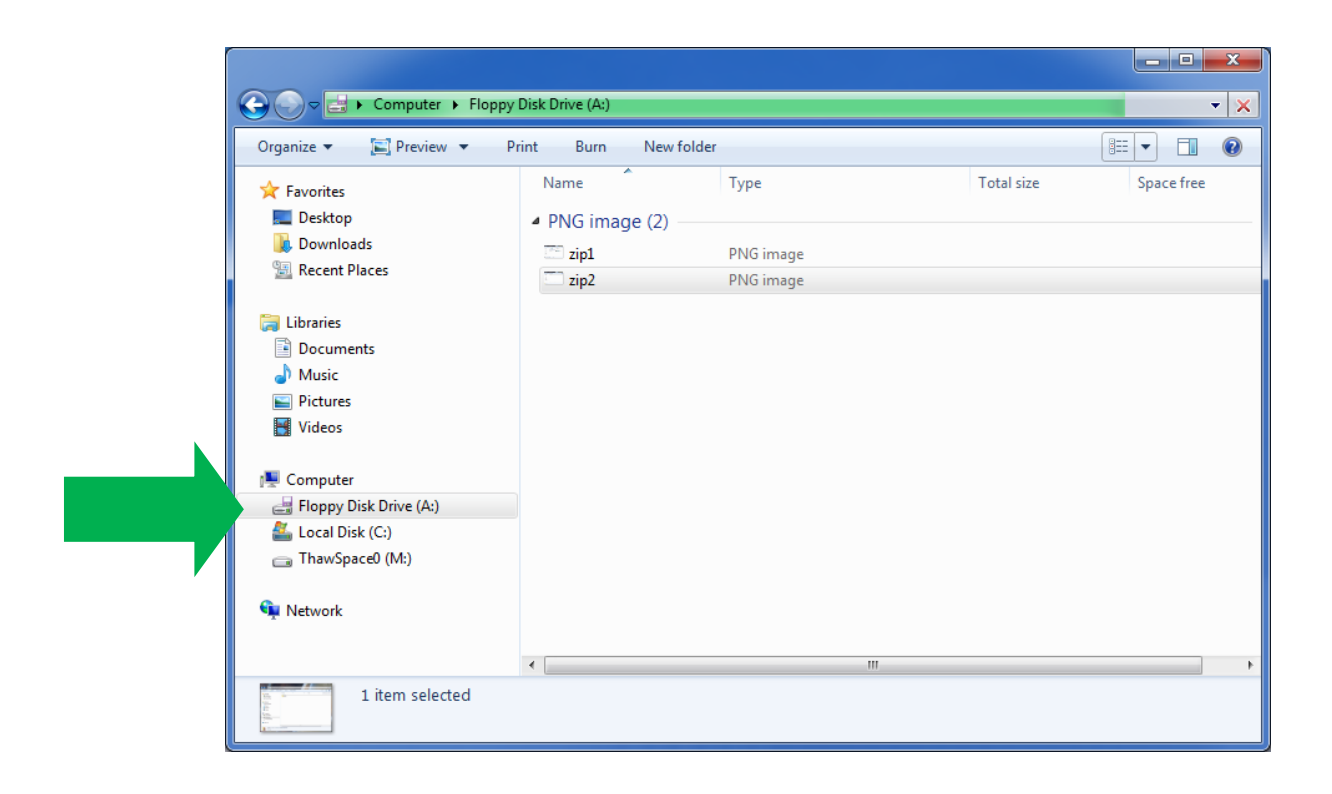

### **5 You're Done**

Eject zip or floppy disk and disconnect drive from the computer. Safely eject flash drive or external hard drive.

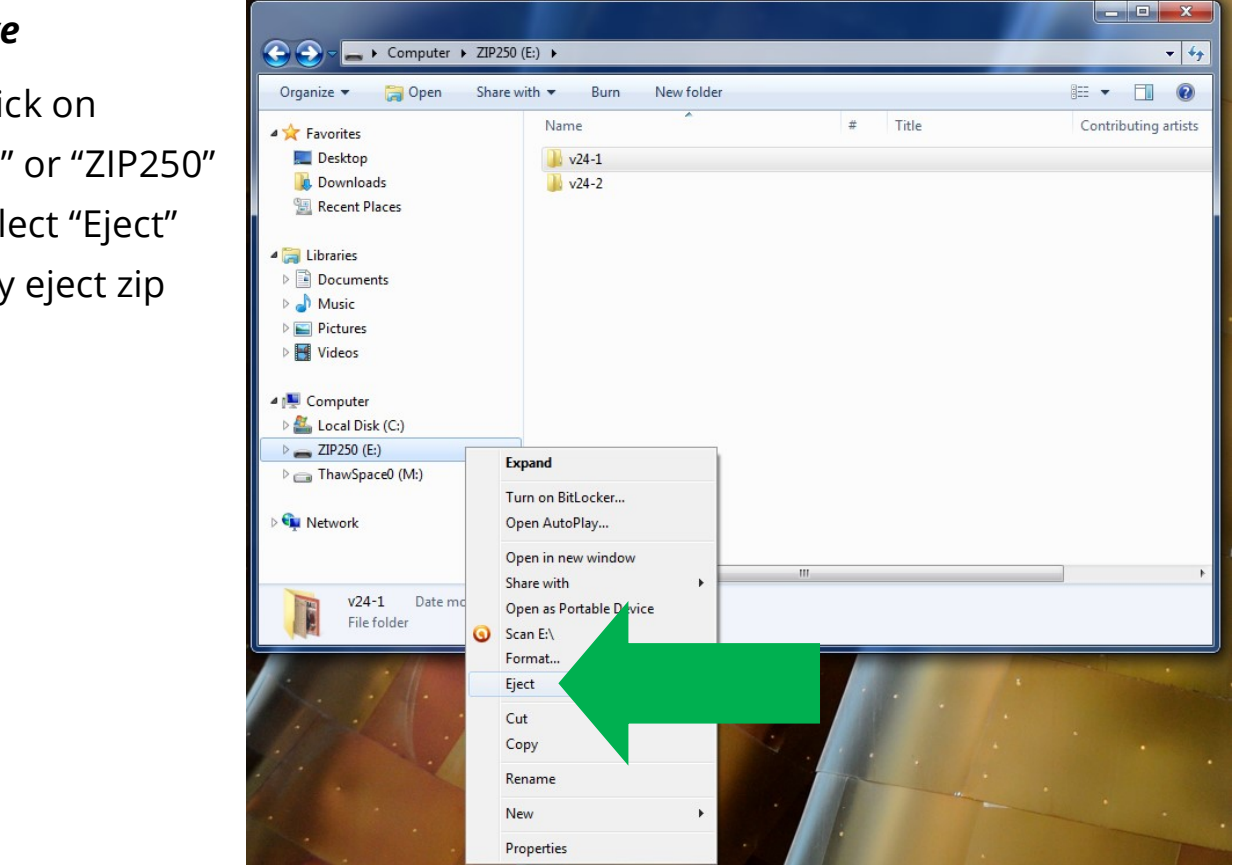

#### *Floppy Drive*

Push the eject button located in front of the floppy drive to safely eject disk.

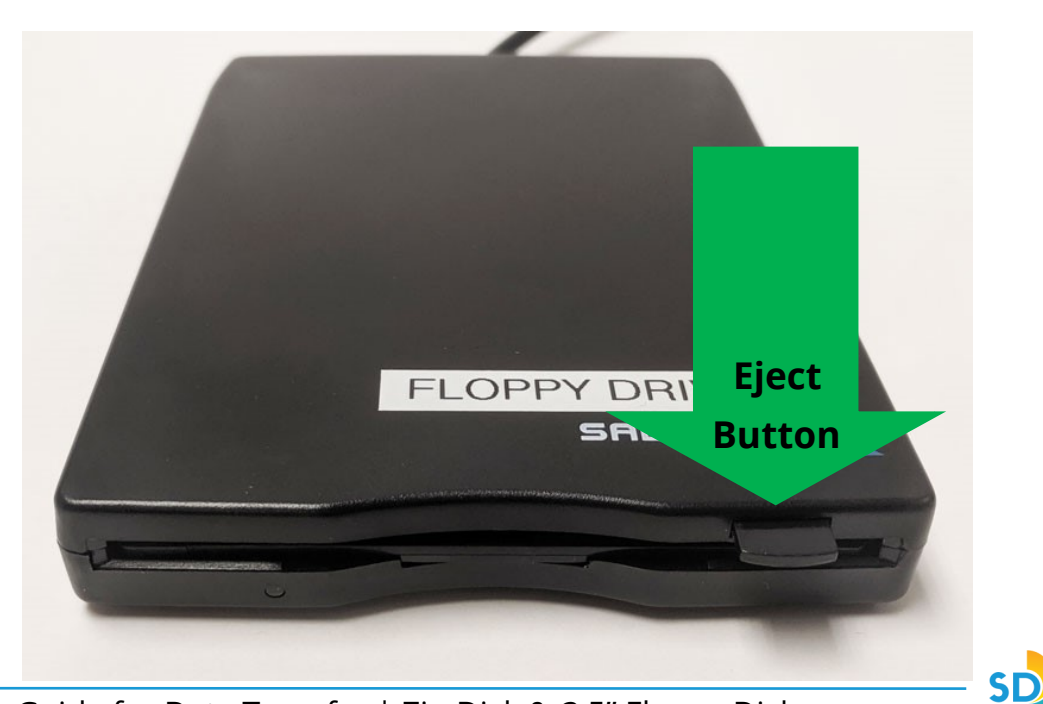

# *Zip Drive*

Right click on "ZIP100" or "ZIP250" then select "Eject" to safely eject zip disk.